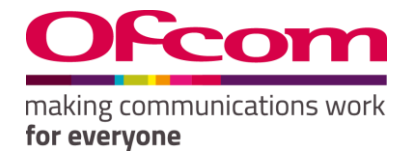

# Number Management System

User Guide

#### Contents

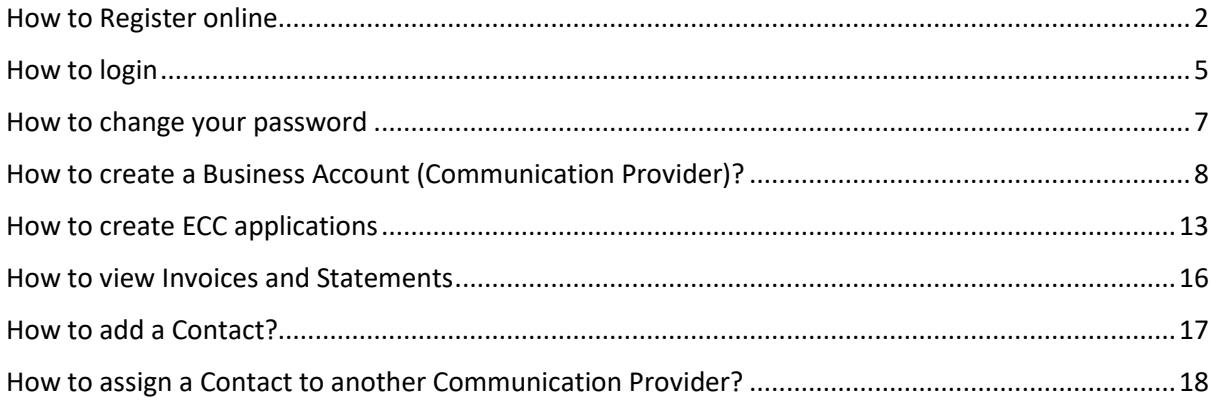

#### <span id="page-2-0"></span>How to Register online

*New Registration*

#### **Steps to Follow:**

- 1. Navigate to the '**Ofcom's Number Management System (NMS)**' home page via "https://ofcom.force.com/NMS\_loginPage"
- 2. Click the "**New Registration**" button.

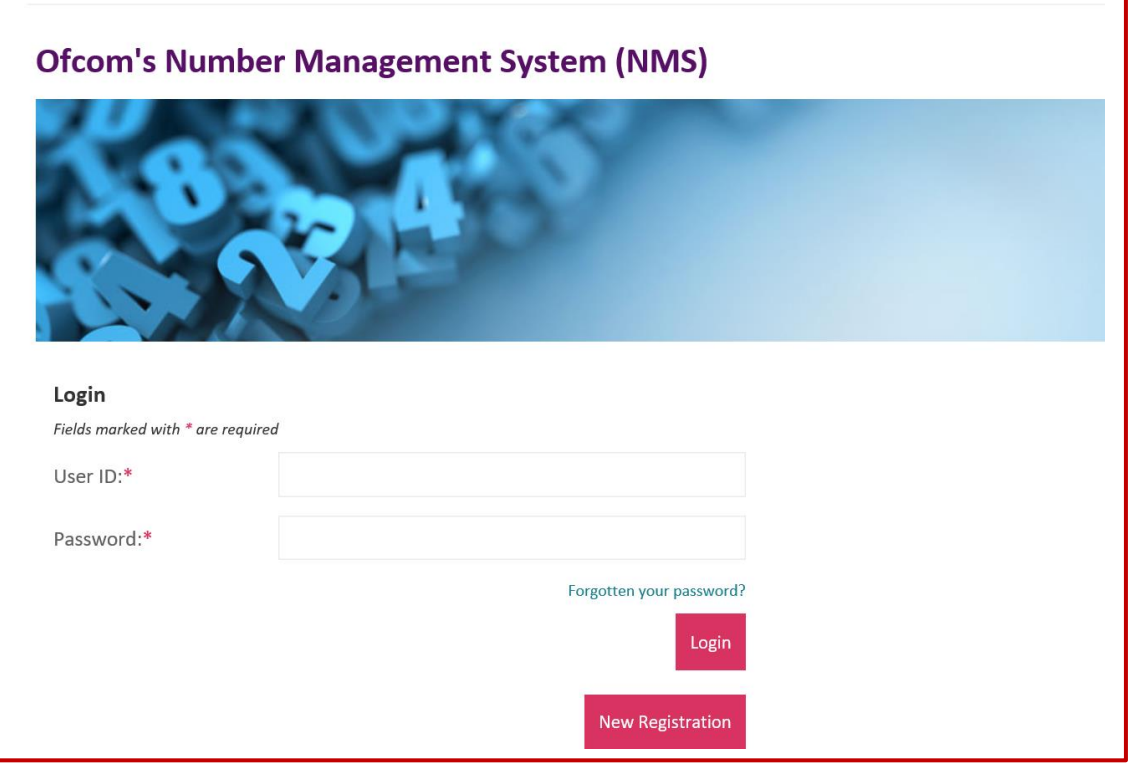

**Fig 1.**

After clicking the **"New registration"** button, you will be navigated to the page below

- 3. Complete all mandatory fields (marked with an asterisk\*).
- 4. Click "**Register"** button.

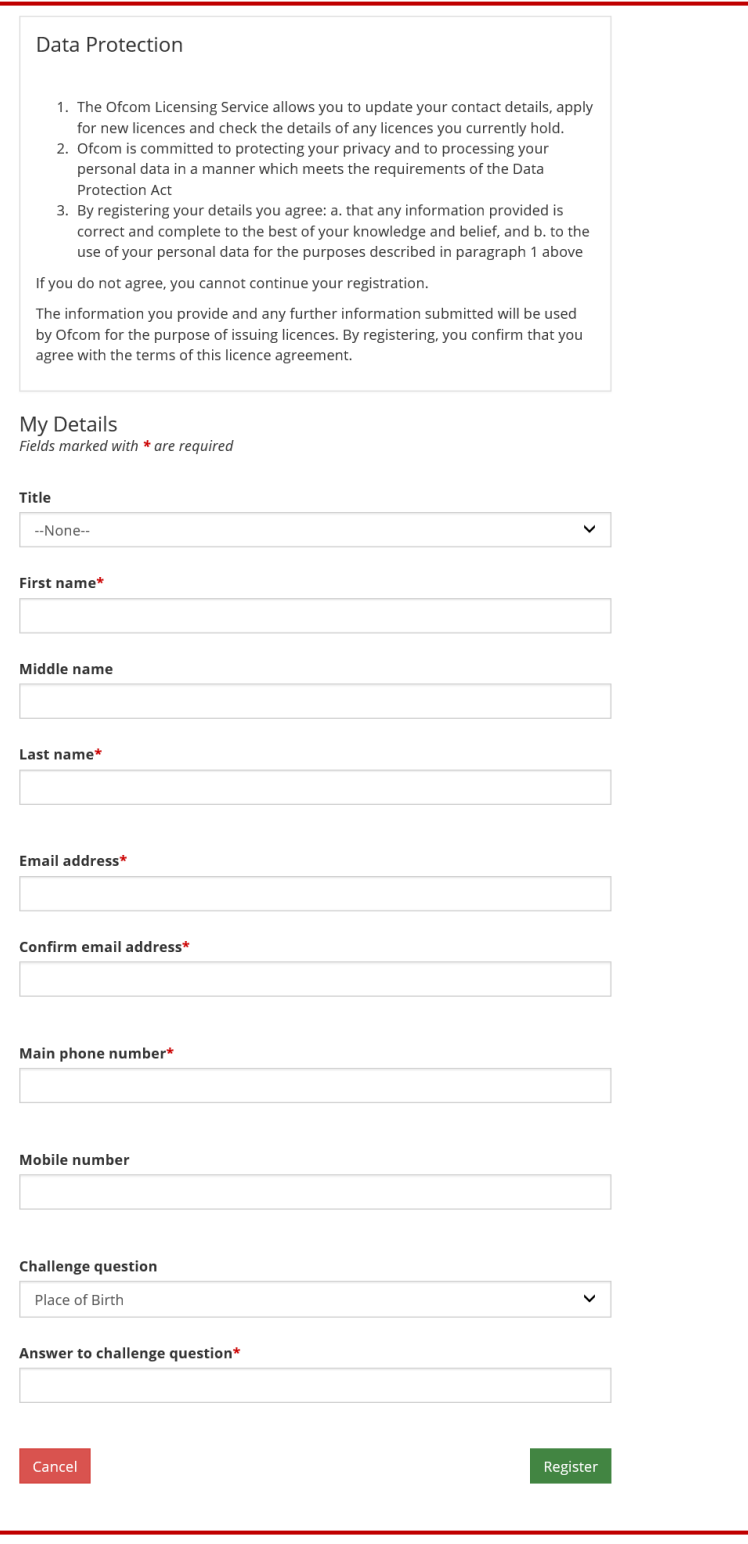

**Fig 2**

**Note 1: You will be sent a verification link to your registered email to create your password and complete the registration process.**

- 5. Click the verification email and you will be navigated to the **"Enter new password"** page (see Fig 3).
- 6. Provide details as required and click **"Confirm".**

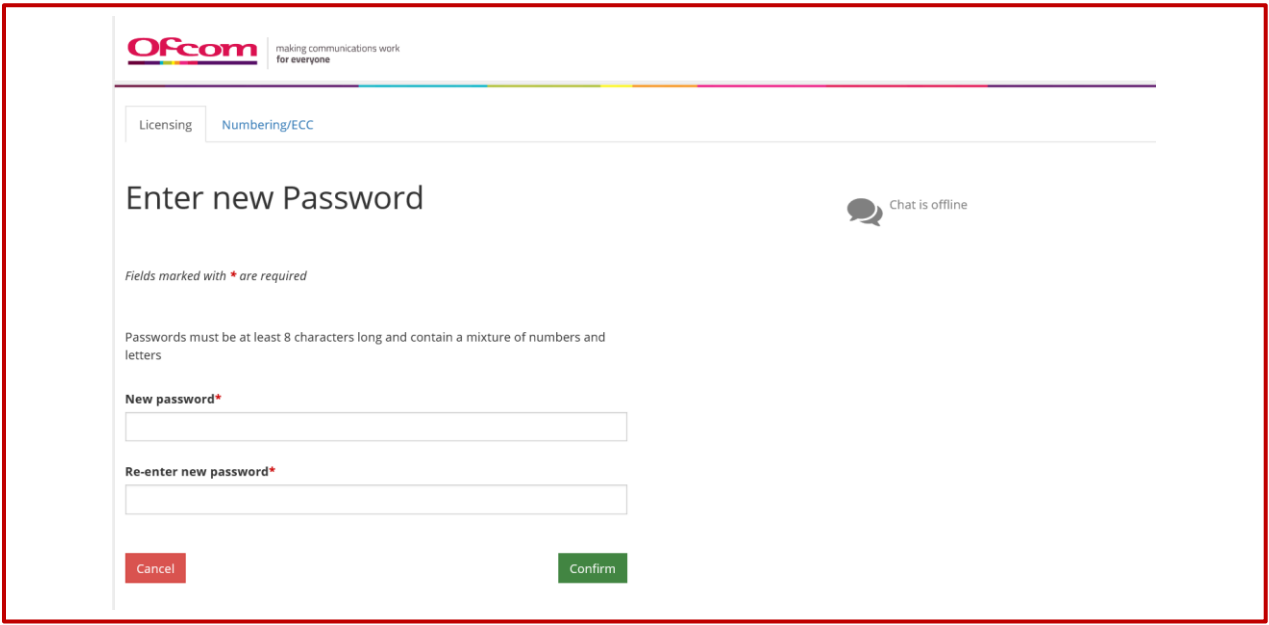

**Fig 3.**

# <span id="page-5-0"></span>How to login

*Existing Users* 

Visit: *Link to be provided later*

- 1. Enter your Email address and Password
- 2. Click the "**Login"** button

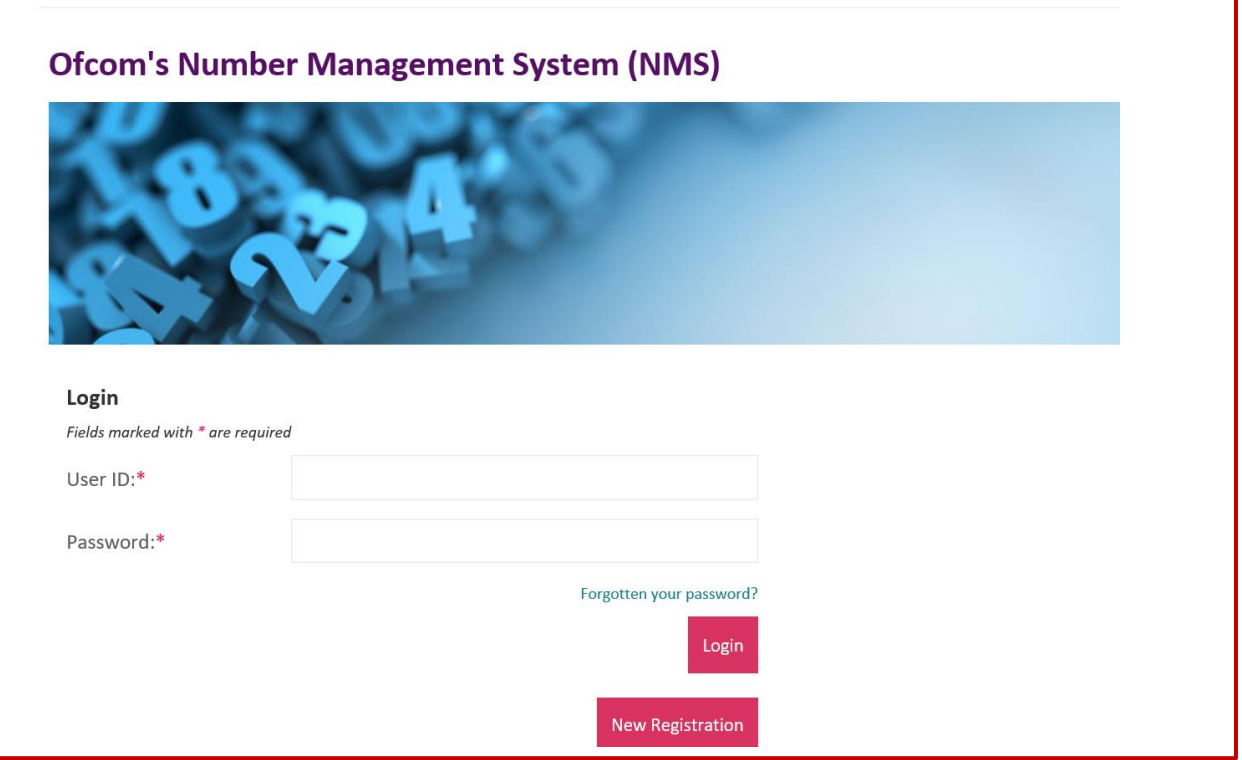

**Fig 4**

Upon successful login you will be directed to your online account.

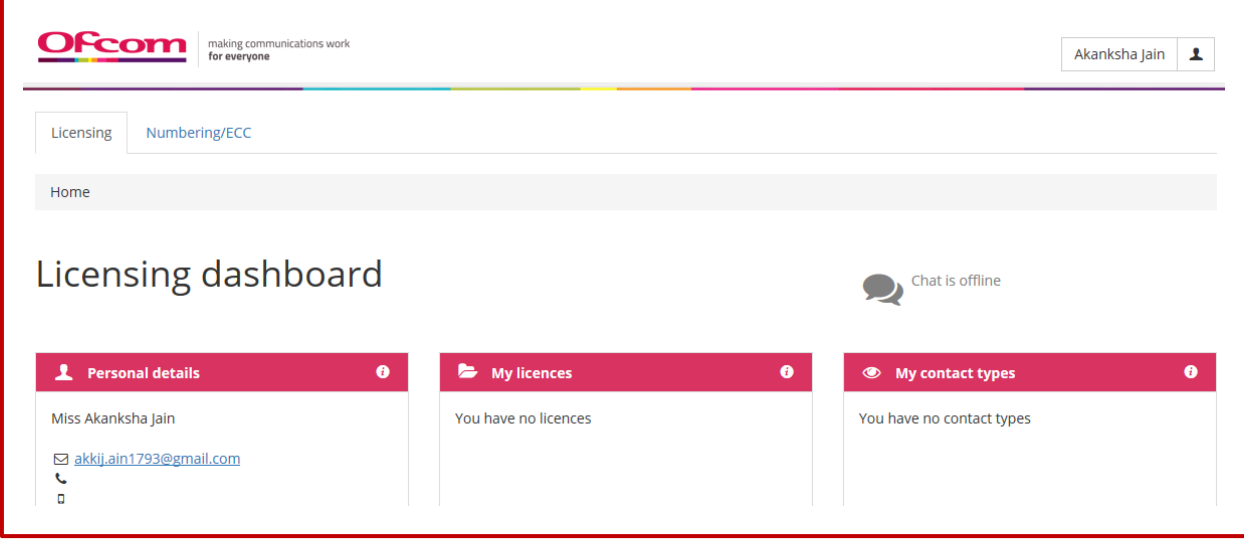

**Fig 5**

3. Click on "**Numbering/ECC"** tab on the dashboard

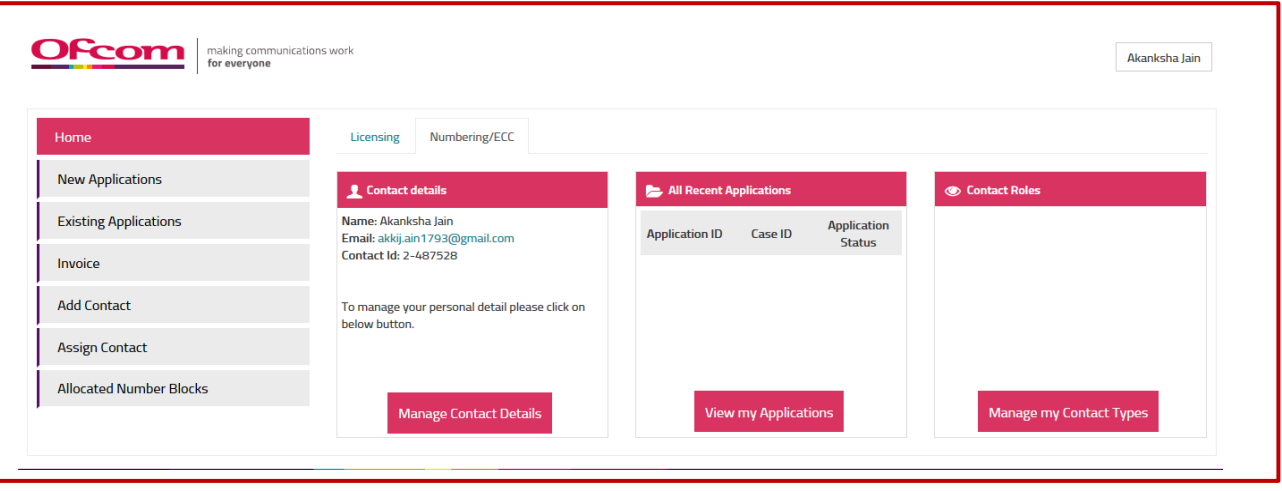

**Fig 6**

# <span id="page-7-0"></span>How to change your password

*Password Reset* 

- 1. Click on **Username** tab on top-right corner
- 2. Select **"Change Password**" option

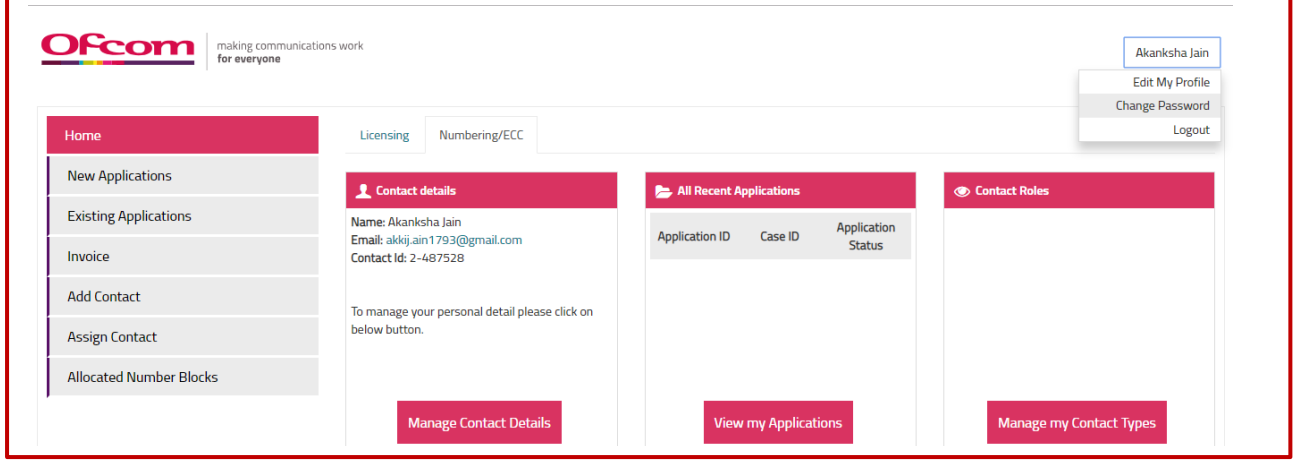

**Fig 7**

3. Provide details as required and click "**Confirm**" to change password or **"Cancel"** to return to your account home page

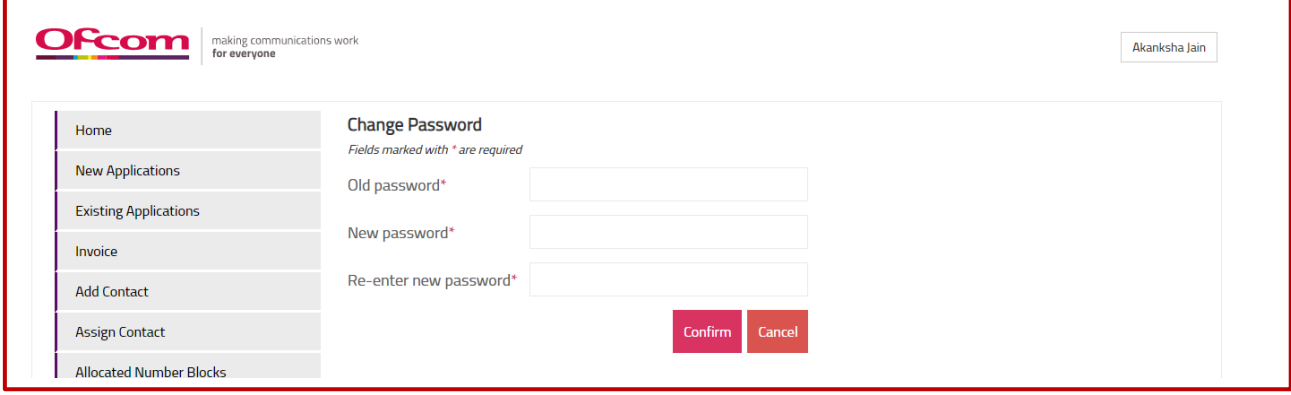

**Fig 8**

# <span id="page-8-0"></span>How to create a Business Account (Communication Provider)?

1. Click on "**New Applications**" option from the Account Home page

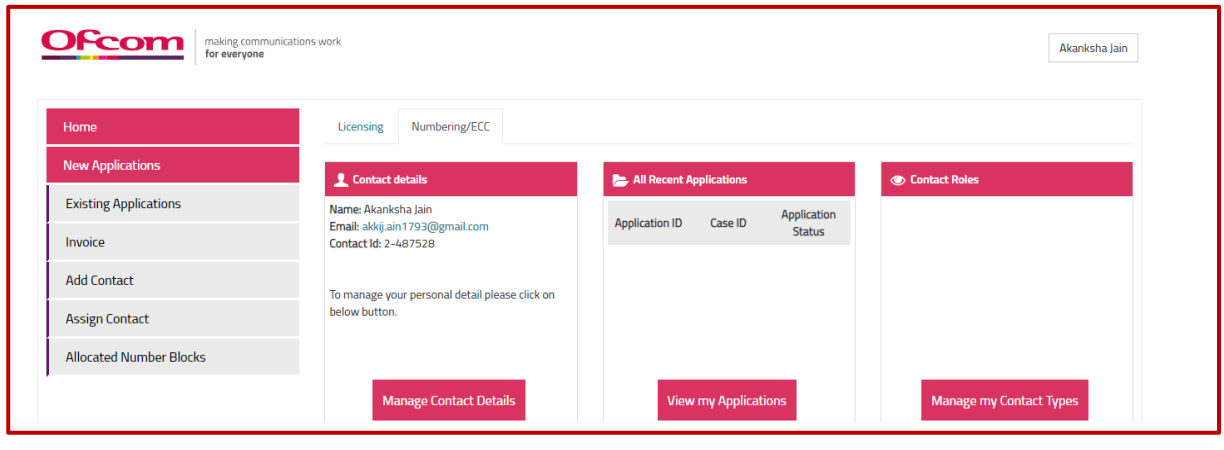

**Fig 9**

- 2. Select "**Others**", choose the **Application type** from the drop-down list.
- 3. Click on "**Continue**" button.

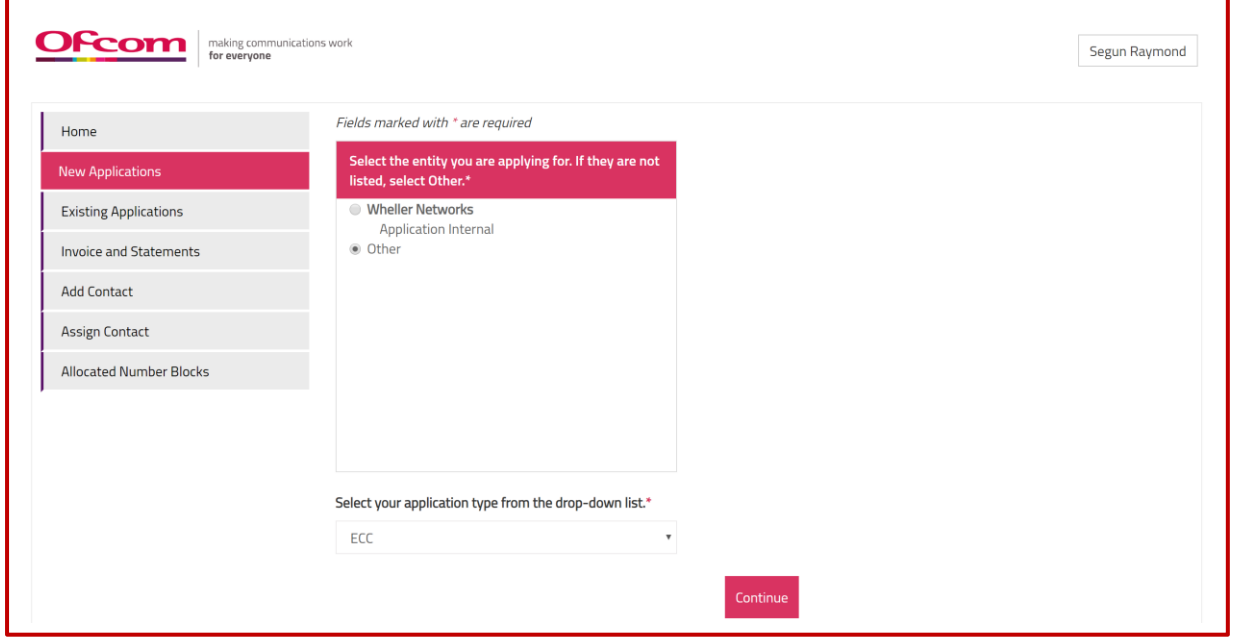

**Fig 10**

4. Complete all mandatory fields on '**Communications Provider (CP) Check**' page and click on "**Validate Account**" button.

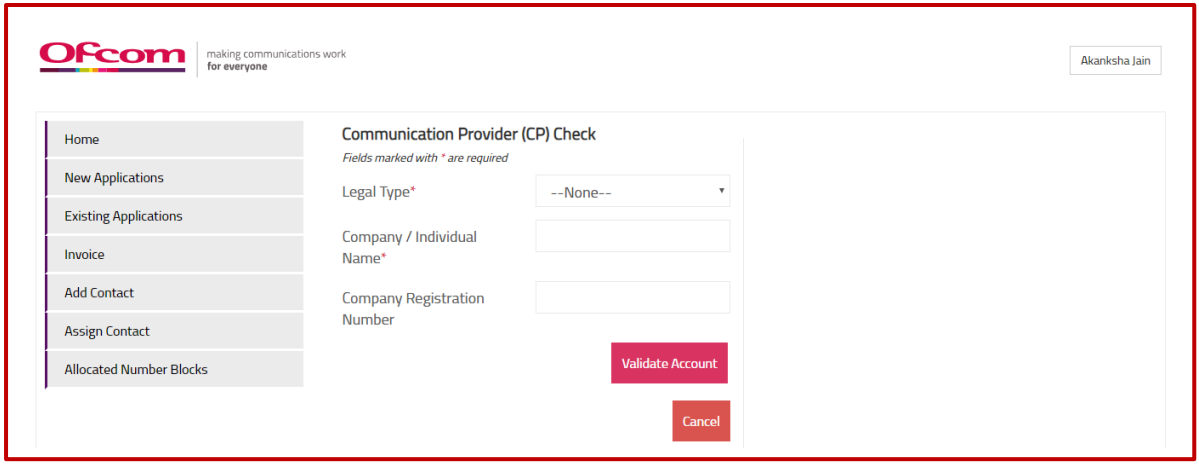

**Fig 11**

5. Click on "**Create Account**" button if no result is found

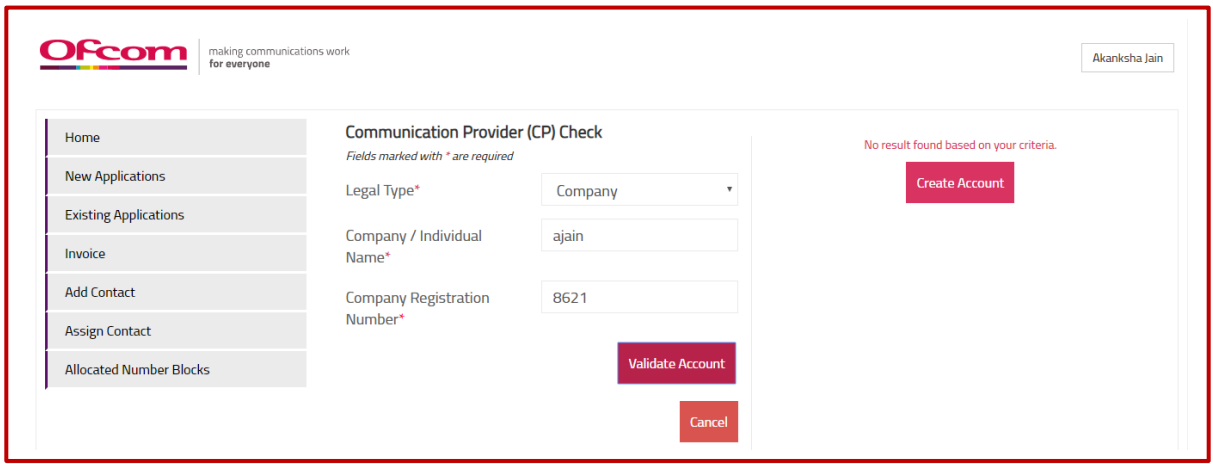

**Fig 12**

6. Provide details on the form. Please note that you will not be able to save details on the form, if all mandatory fields are incomplete (mandatory fields are marked with \*).

7. Click the "**Save**" button. (see Fig 13)

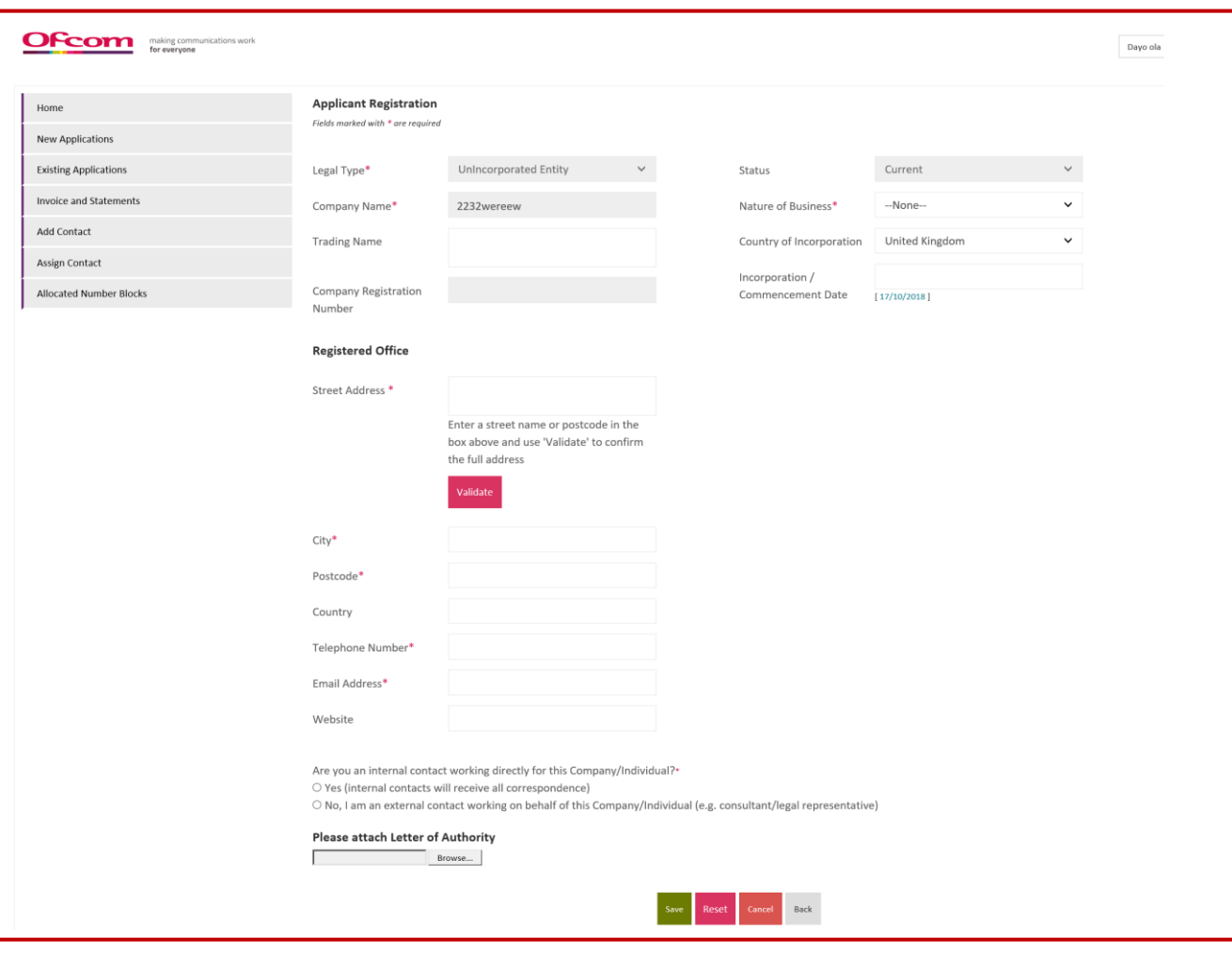

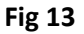

**Note 2: When the "Save" button is clicked, the "Update Contact" button shall become visible. This button will allow user to update their details and associate themselves with the New CP account created.**

- 7. Provide details on the **'Contact Registration Form'** and Select **Contact Type(s)**. Note that multiple contact types can be selected by holding down your "**Ctrl**" key.
- 8. Click "**Update**" button to Save details.

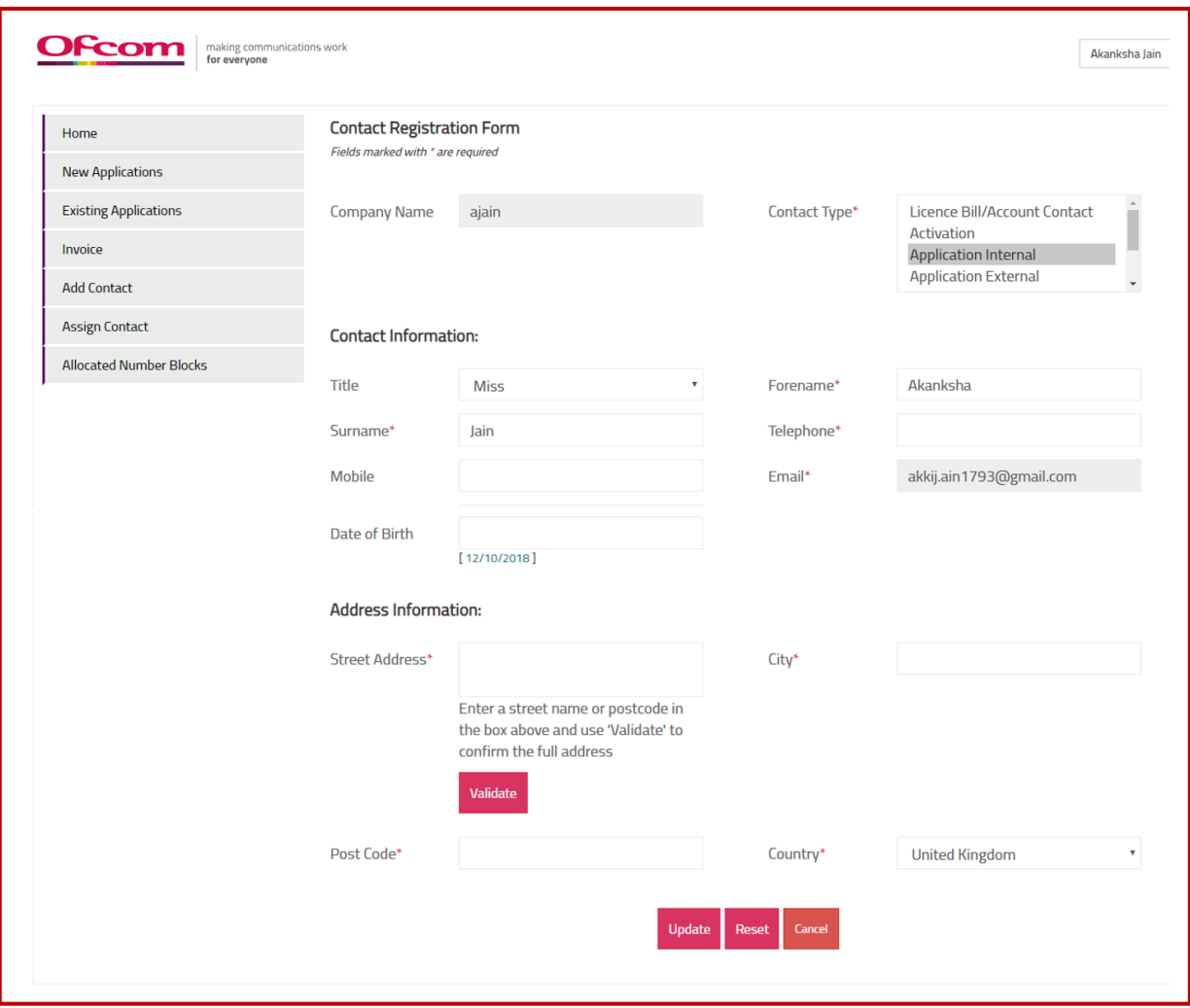

**Fig 14**

- 9. A Communication provide Business Account can also be created from the Username tab in the top-right corner of the screen.
- 10. Click on "**Edit my profile"**.

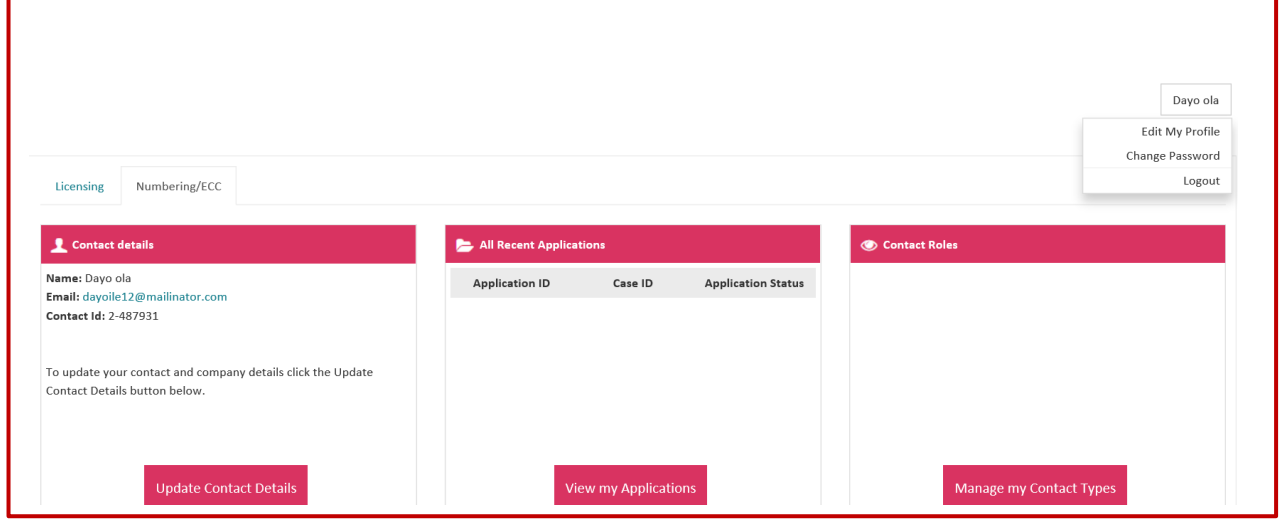

**Fig 15**

- 11. Click the "CP Details" tab. A link will appear.
- 12. Click
- 13. on the "**Click here to associate an account**" link. You will be taken to the '**Communications Provider (CP) Check**' page. Go to Step 4 of 'How to create a Communications Provider Business Account' in this guide and continue.

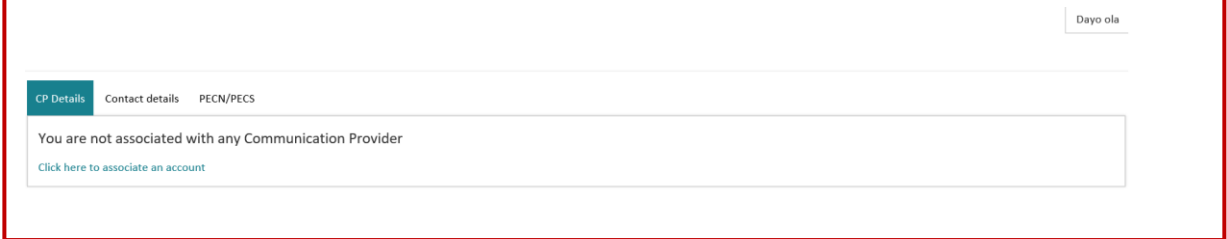

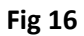

#### <span id="page-13-0"></span>How to create ECC applications

To make an application, please follow the following steps:

From the Account home page

1. Click the **"New Applications**" tab.

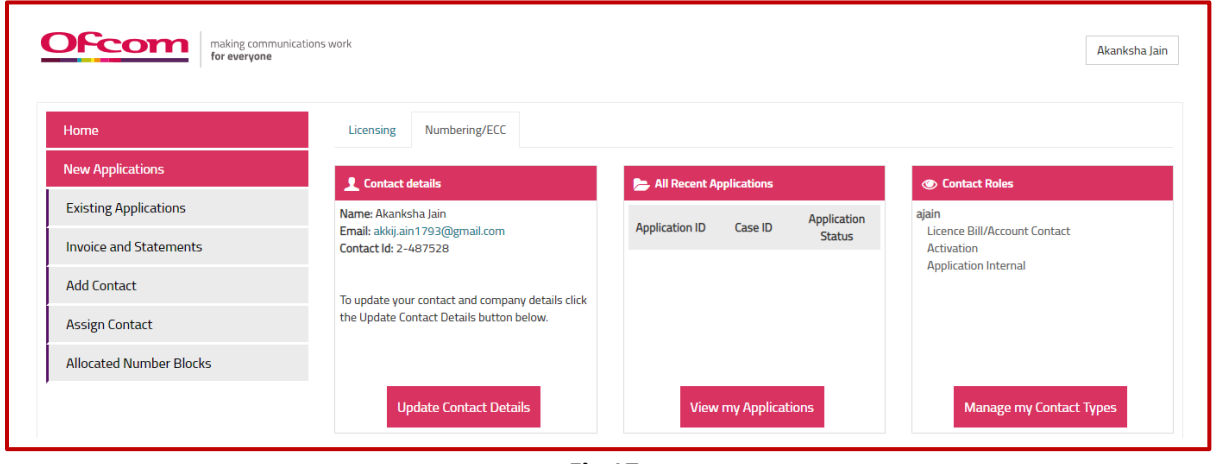

**Fig 17**

- 2. Select Communication Provider **Business Account**
- 3. Choose the Type of Application. The application we are going to use in this instance is **"ECC"**
- 4. Click continue.

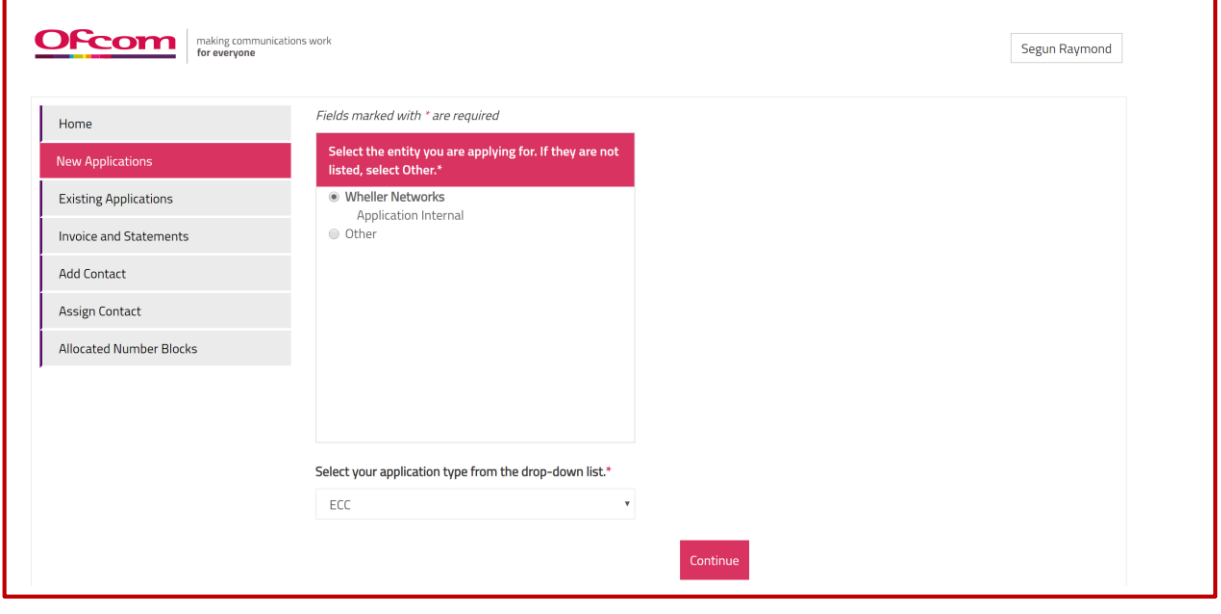

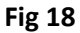

When the continue button is clicked the ECC application form will be displayed

- 1. Provide details as required on the form (please note: All fields marked with asterisks are mandatory).
- 2. Click "Save as Draft" to Save details provided on the form. Please note that the application will not be submitted for review.

3. Click "Submit" when all details on the form are completed to submit application for review.

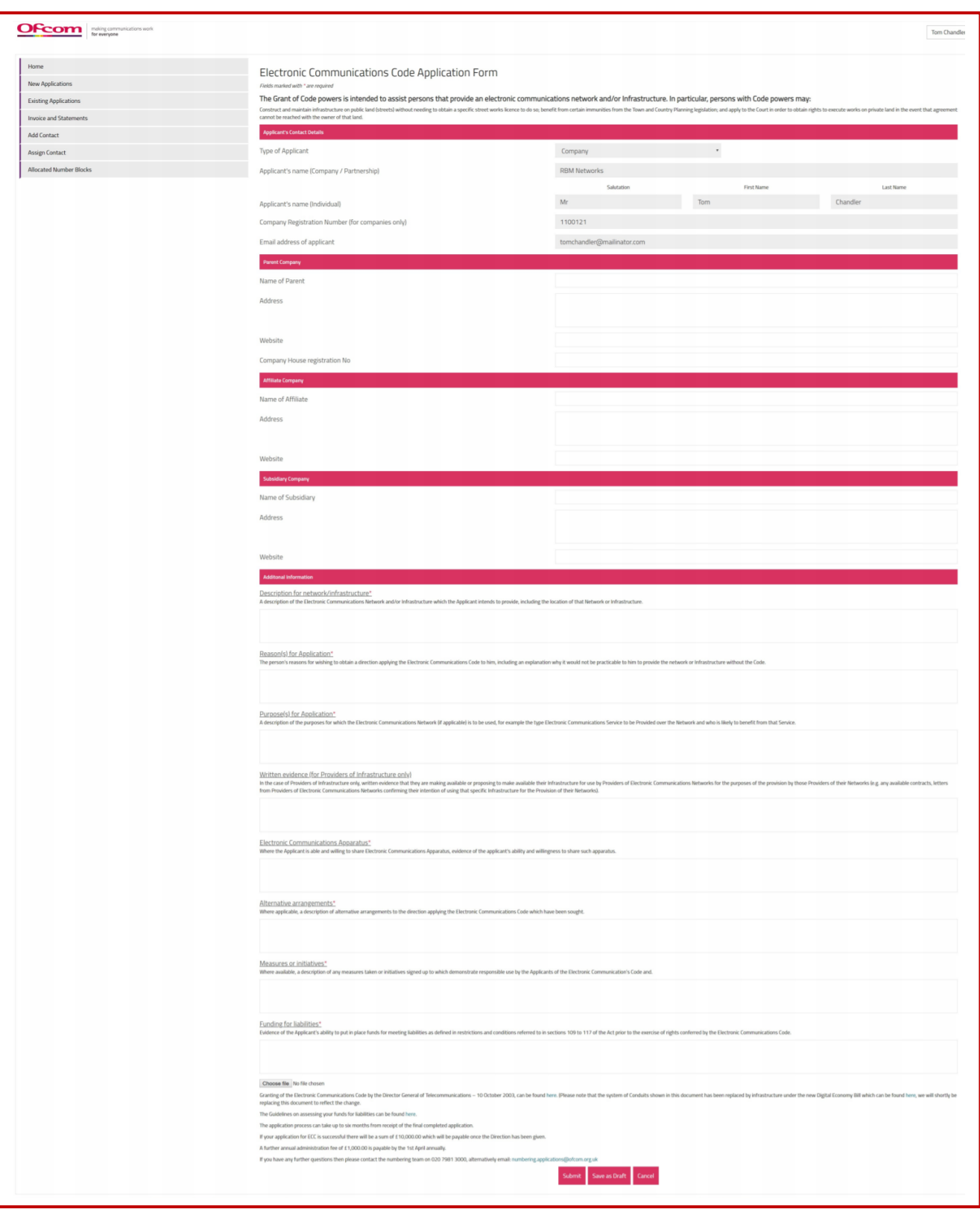

To view existing application

- 1. Click the Existing Application tab
- 2. Scroll down to "Existing ECC Applications" section to view application made.
- 3. Click the Application ID to view the application
- 4. Click the Case ID to view case details and to add comments.
- 5. To cancel application, click the cancel button.

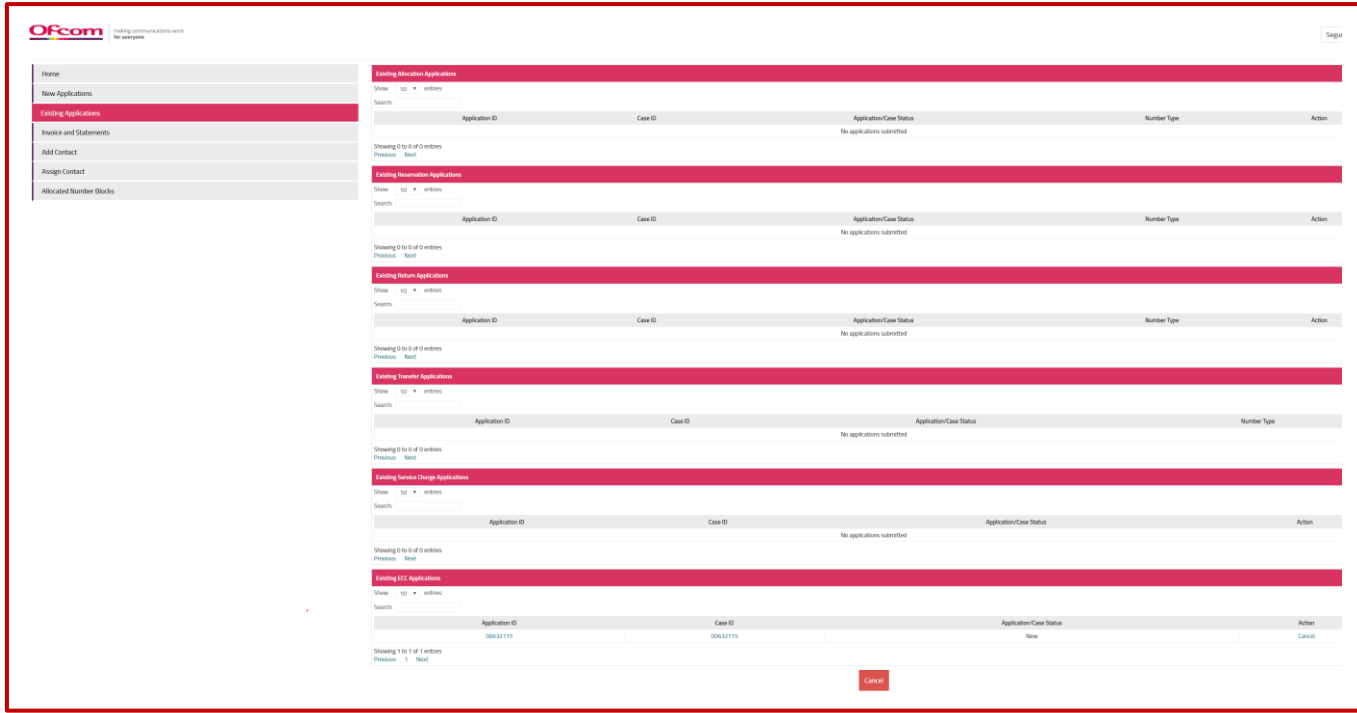

**Fig 20**

#### <span id="page-16-0"></span>How to view Invoices and Statements

To view the Invoices, follow the following steps

1. Click on **"Invoices and Statements"** tab from the user account Home page

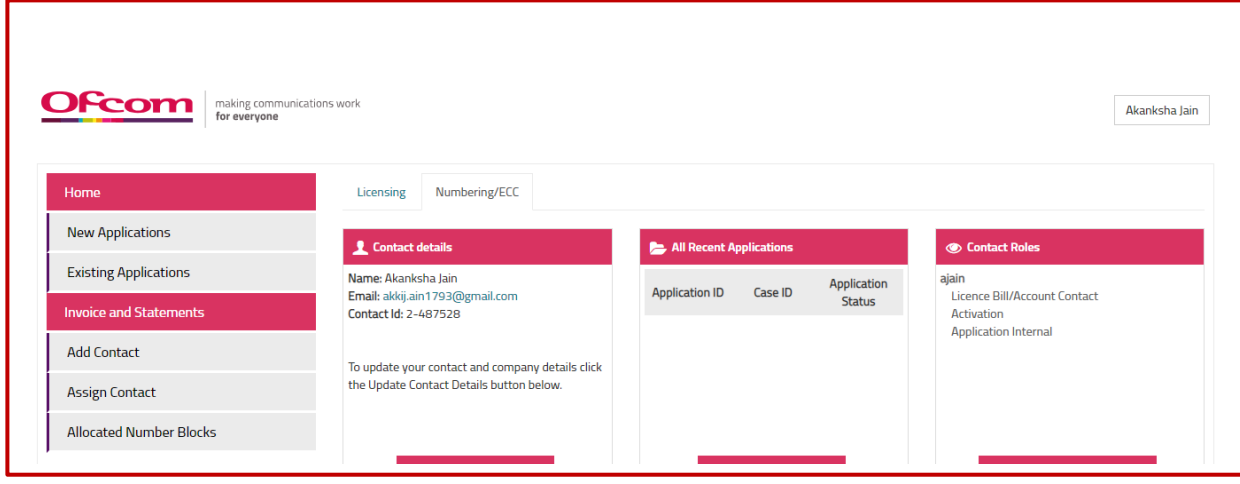

**Fig 21**

2. Click the '**Invoice number'** to view Invoices.

| Home                           | <b>Invoices and Statements</b> |                |                             |                     |                       |                         |                   |
|--------------------------------|--------------------------------|----------------|-----------------------------|---------------------|-----------------------|-------------------------|-------------------|
| <b>New Applications</b>        | <b>Invoice Number</b>          | <b>CP Name</b> | <b>Invoice Type</b>         | <b>Invoice Date</b> | <b>Invoice Amount</b> | <b>Payment Status</b>   | Payment           |
| <b>Existing Applications</b>   | 72009686                       | neha22         | <b>Final Invoice</b>        | 10/10/2018          | £8822.05              | <b>Awaiting payment</b> | Click here to pay |
|                                | 72009687                       | neha33         | <b>ECC</b> Invoice          | 11/10/2018          | £10000.00             | Awaiting payment        | Click here to pay |
| <b>Invoice and Statements</b>  | Invoice0122                    | neha22         | <b>Validation Statement</b> | 10/10/2018          | £624.66               | <b>NA</b>               | <b>NA</b>         |
| <b>Add Contact</b>             |                                |                |                             |                     |                       |                         |                   |
| <b>Assign Contact</b>          |                                |                |                             |                     |                       |                         |                   |
| <b>Allocated Number Blocks</b> |                                |                |                             |                     |                       |                         |                   |

**Fig 22**

### <span id="page-17-0"></span>How to add a Contact?

1. Click on **"Add contact"** from the menu tab.

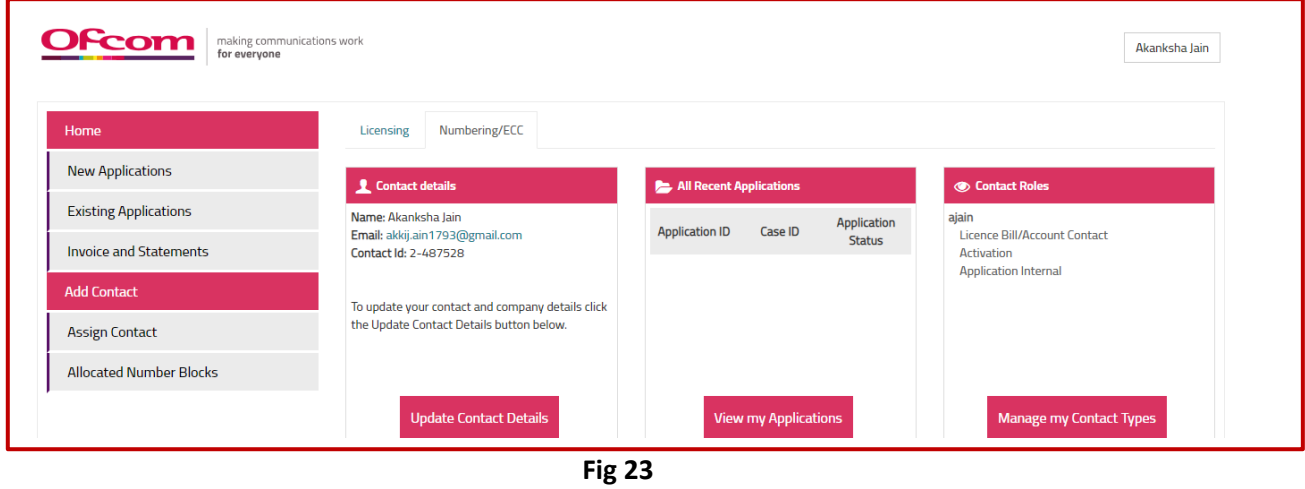

- 2. Select the Communication Provider and complete all mandatory fields on **"Add Contact"** page
- 3. select **"Create Contact"** button

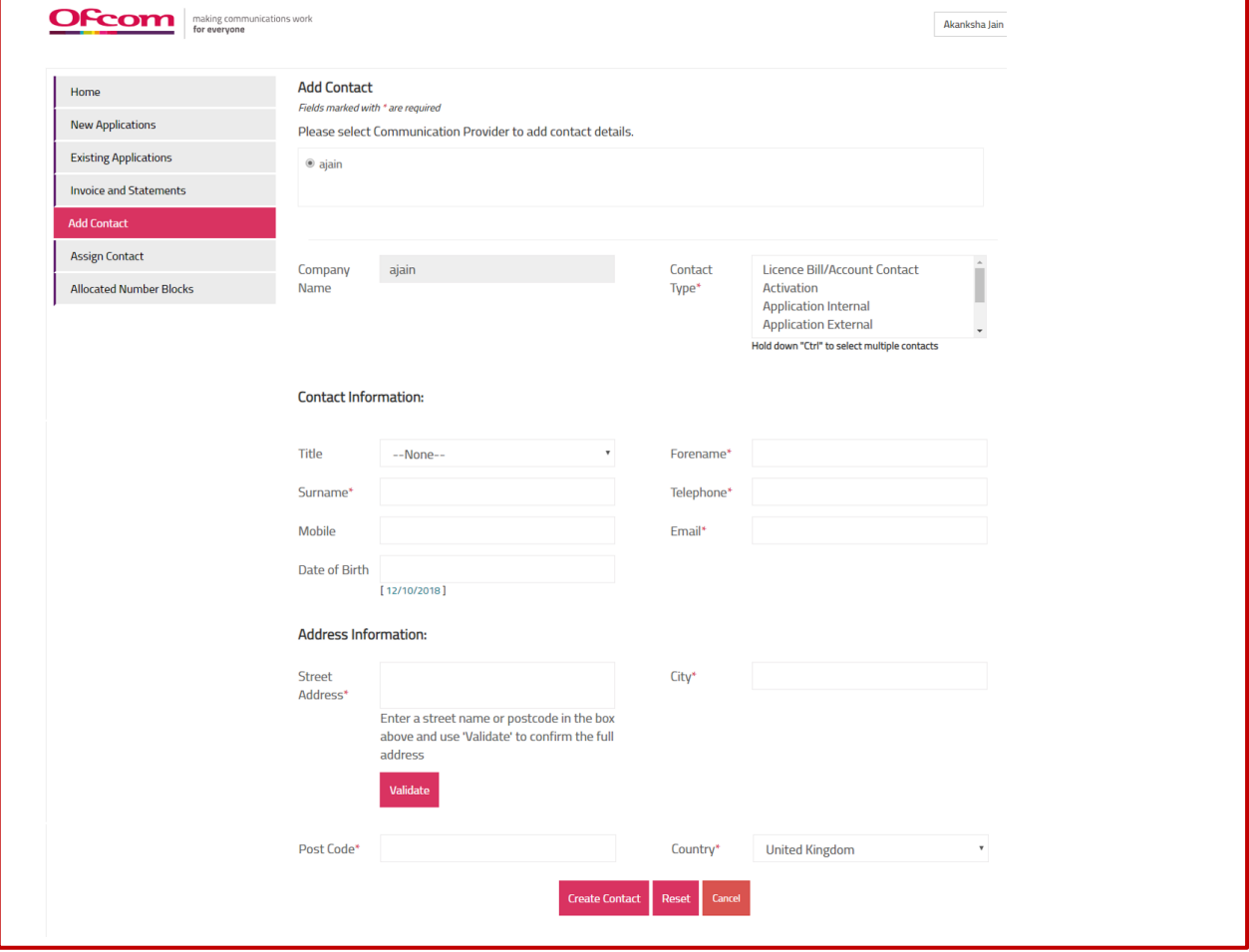

# <span id="page-18-0"></span>How to assign a Contact to another Communication Provider?

1. Click on **"Assign contact"** option on Dashboard

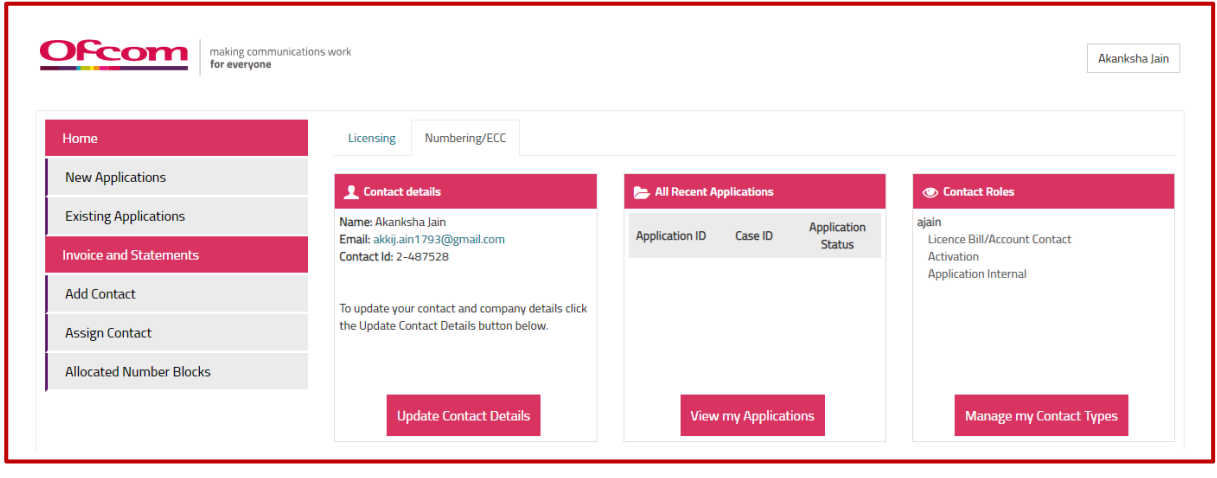

**Fig 25**

- 2. Select the Communication Provider and Provide details as required.
- 3. Click on "**Save**" button

**Note 5: All mandatory fields on "Assign Contact" page must be completed to be able to submit the form**

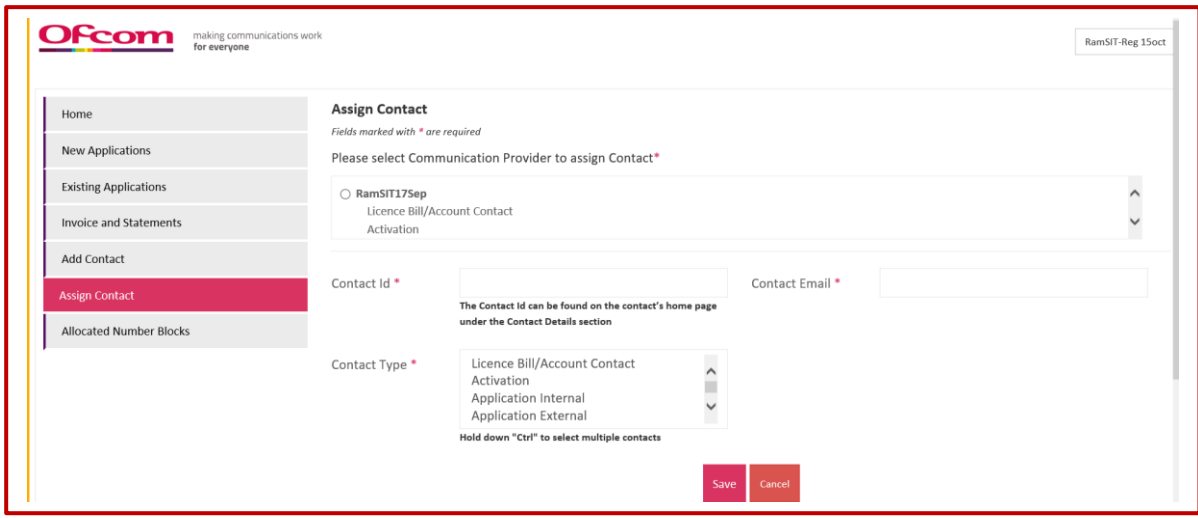

**Fig 26**